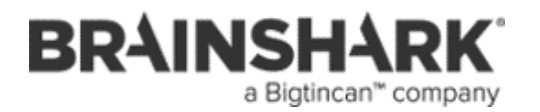

TRAINING DOCUMENT 222

# **Self-Registration**

### **Introduction** Self-registration streamlines the process of adding new users to your Brainshark site. Rather than adding them manually, or uploading in bulk, you can put the account creation process in the hands of your users, while maintaining control over what permissions each registrant has. **Consider the Options** The process starts with at least one user profile to be used as a template and model for self-registration accounts. You set up the preferences that are used to create new accounts. You can have as many account templates as you wish, but only one can appear on your site's Login screen. Links to other self-registration templates can be posted on your website or sent via email. Although every company is different, there are a couple of ways to approach self-registration: • **Create self-registration profiles for different departments or groups of users**, assigning permissions and privileges for each profile, then either email the selfregistration link or post links to the self- registration profiles on your website. • **Provide a self-registration link on your login page,** by creating a standard profile that has minimal permissions. This gives you the opportunity to review each registrant to confirm the level of access, since some registrants should only have permissions, while others should have author or even administrative permissions. This option is also great for companies that plan to give every employee a Brainshark account.

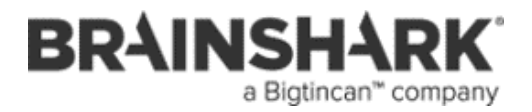

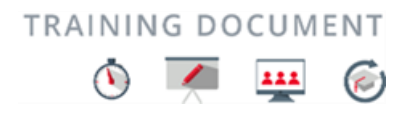

# **Enabling Self Registration**

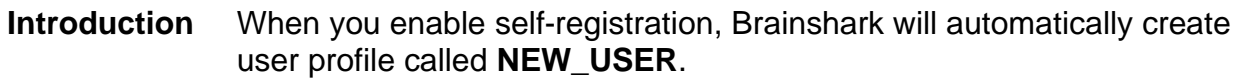

**Enable Self-Registration** Follow the steps below to enable self-registration in your site.

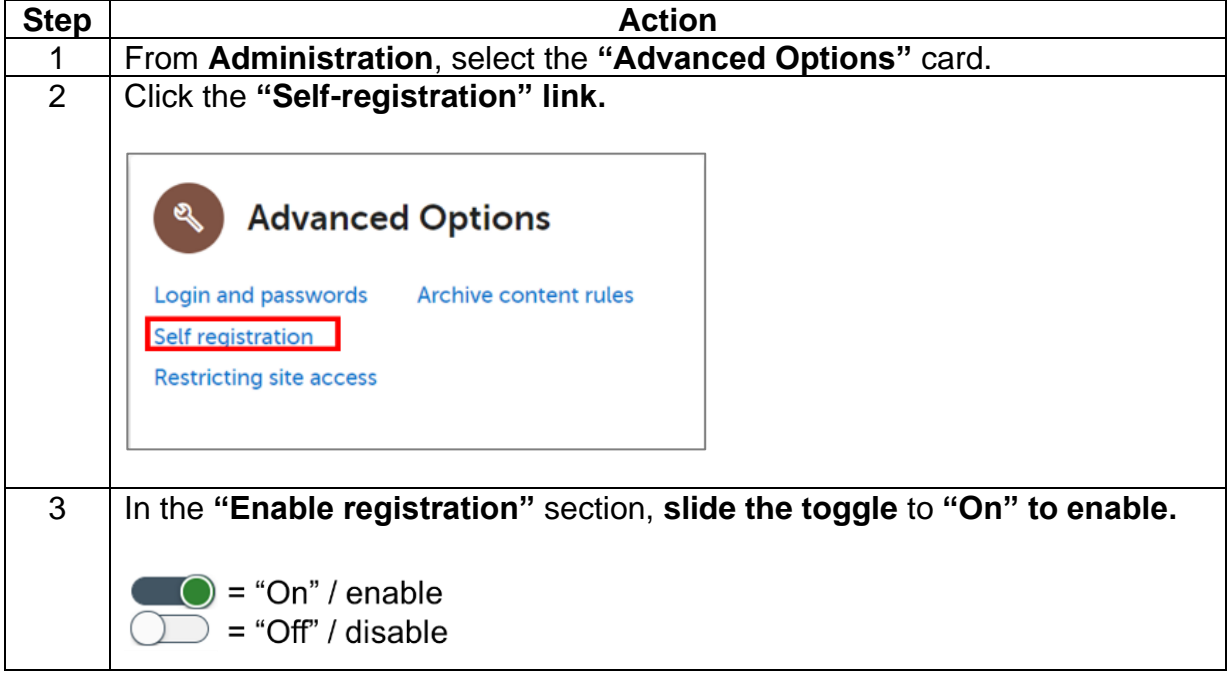

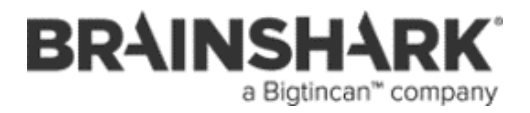

# **Enabling Self Registration, Continued**

**Enable Self-Registration**, continued

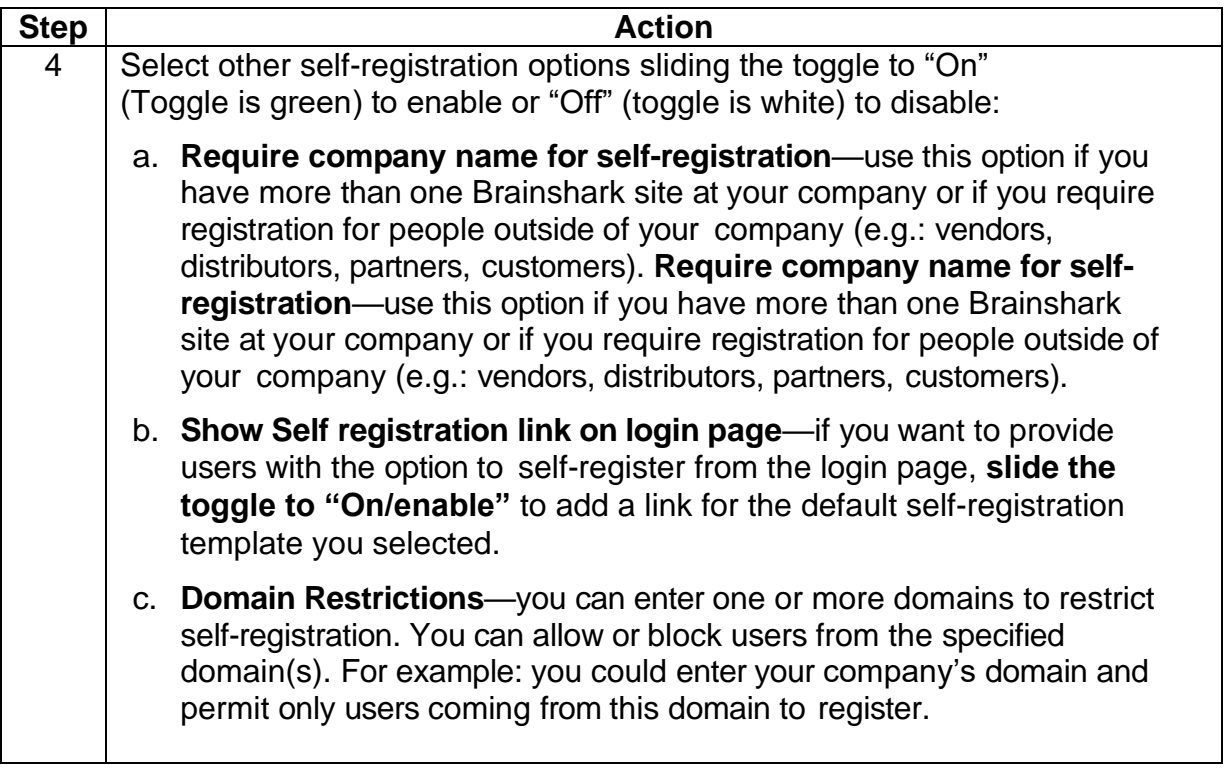

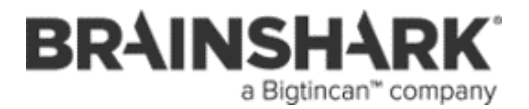

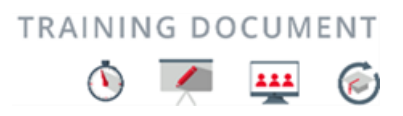

## **Set -up Self Registration Profiles**

**Create Group (optional)** While creating a group is optional, Groups in Brainshark help you manage and organize users in your site. Groups are typically used for Formal Learning, or for companies that assign a Brainshark login to every employee or to distributors or partners. Consider creating different groups based on the permissions you are assigning to each profile template. Or, if you are enabling self-registration from you login screen, create a group so you can confirm the new registrants and assign permissions and privileges as needed. If you already have created profiles for self-registration, you will have the opportunity to assign them to each group during the group setup process. You can use any existing groups you have set up in your site or follow the instructions below to create the groups you need.

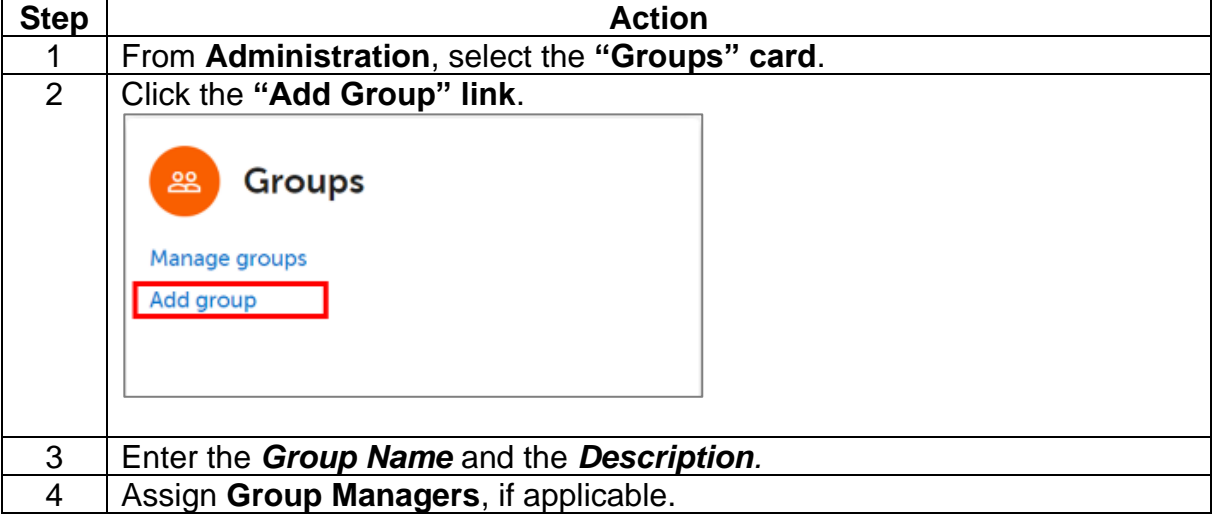

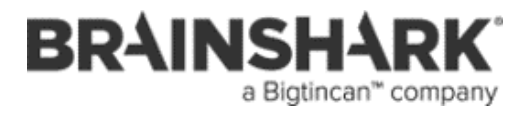

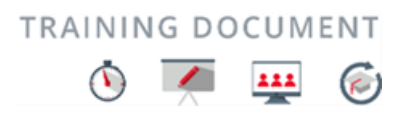

# **Set -up Self Registration Profiles, Continued**

**Create Group (optional)**, continued

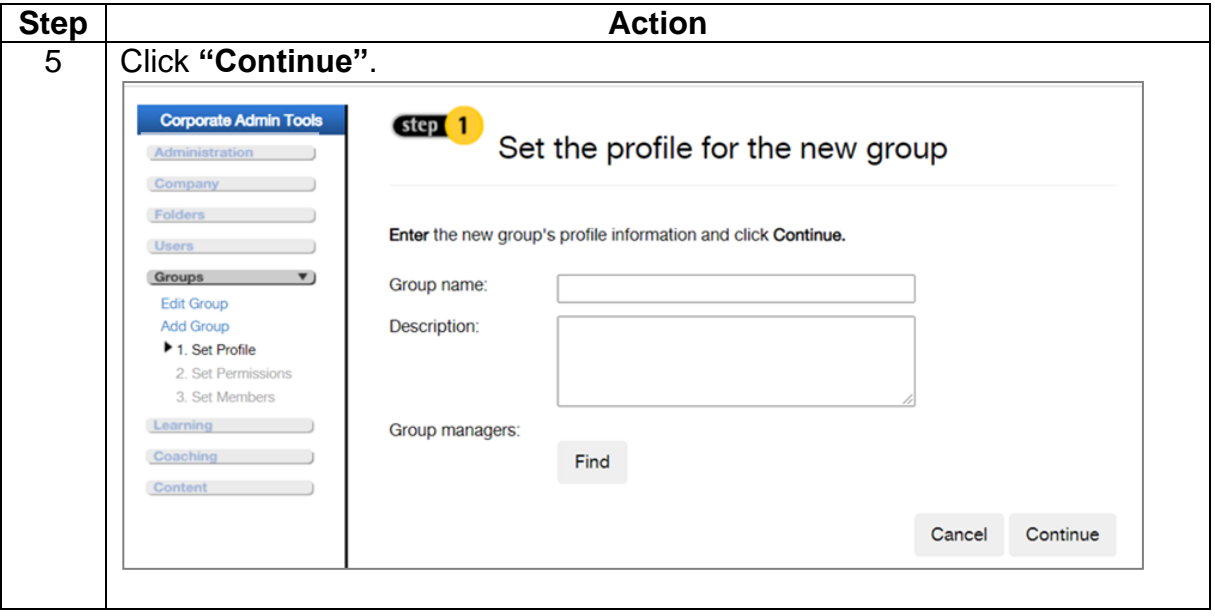

*Continued on next page*

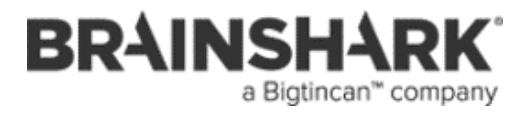

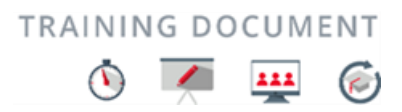

# **Set -up Self Registration Profiles, Continued**

**Create Group (optional)**, continued

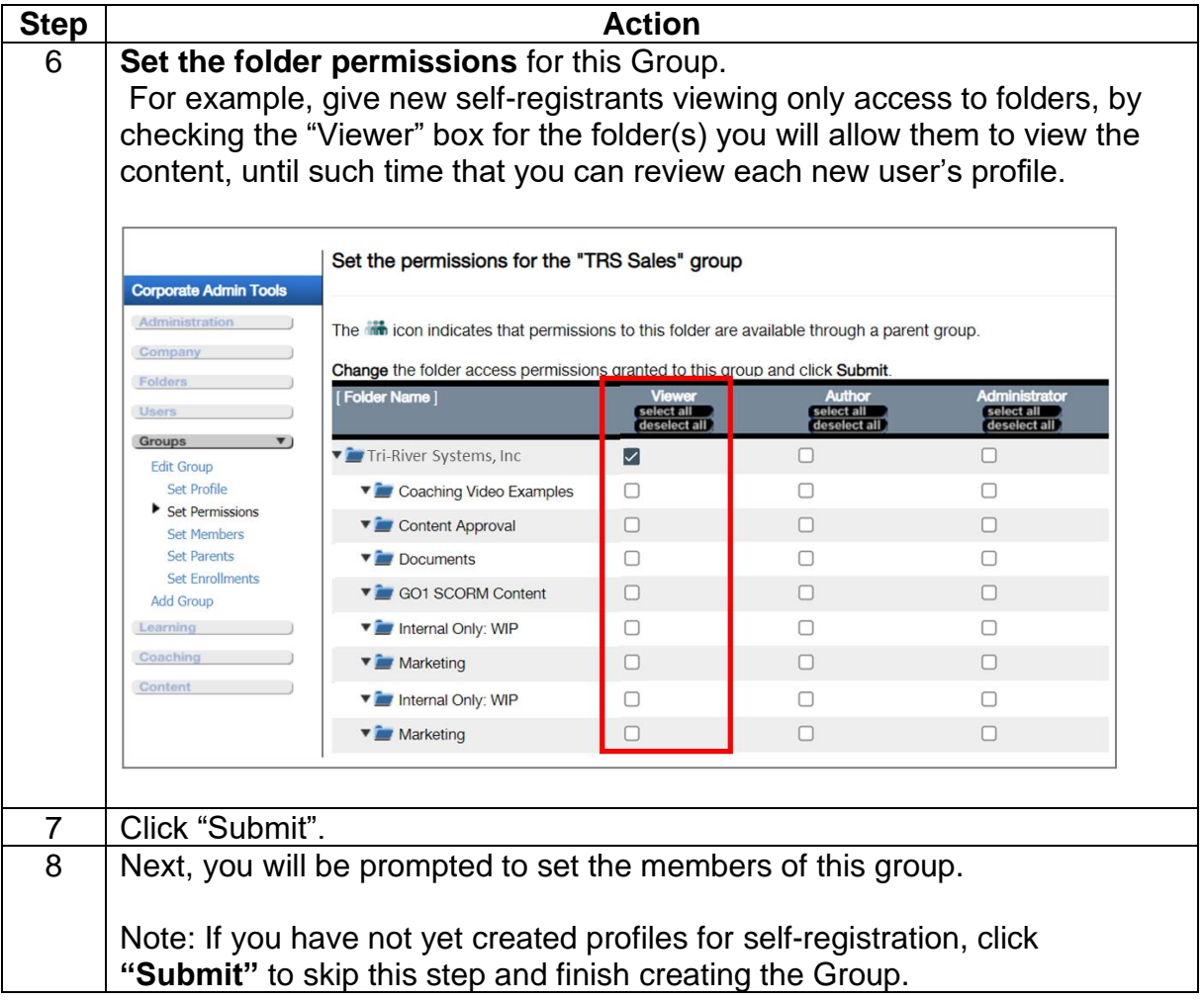

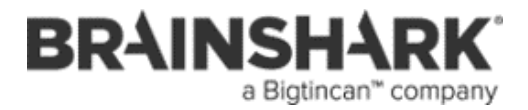

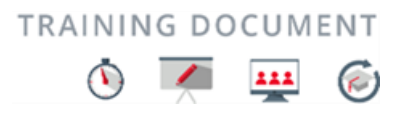

# **Create Self Registration Template Profiles**

**Create User Profile Template** Create the user profile(s) to be used as a template for self-registration

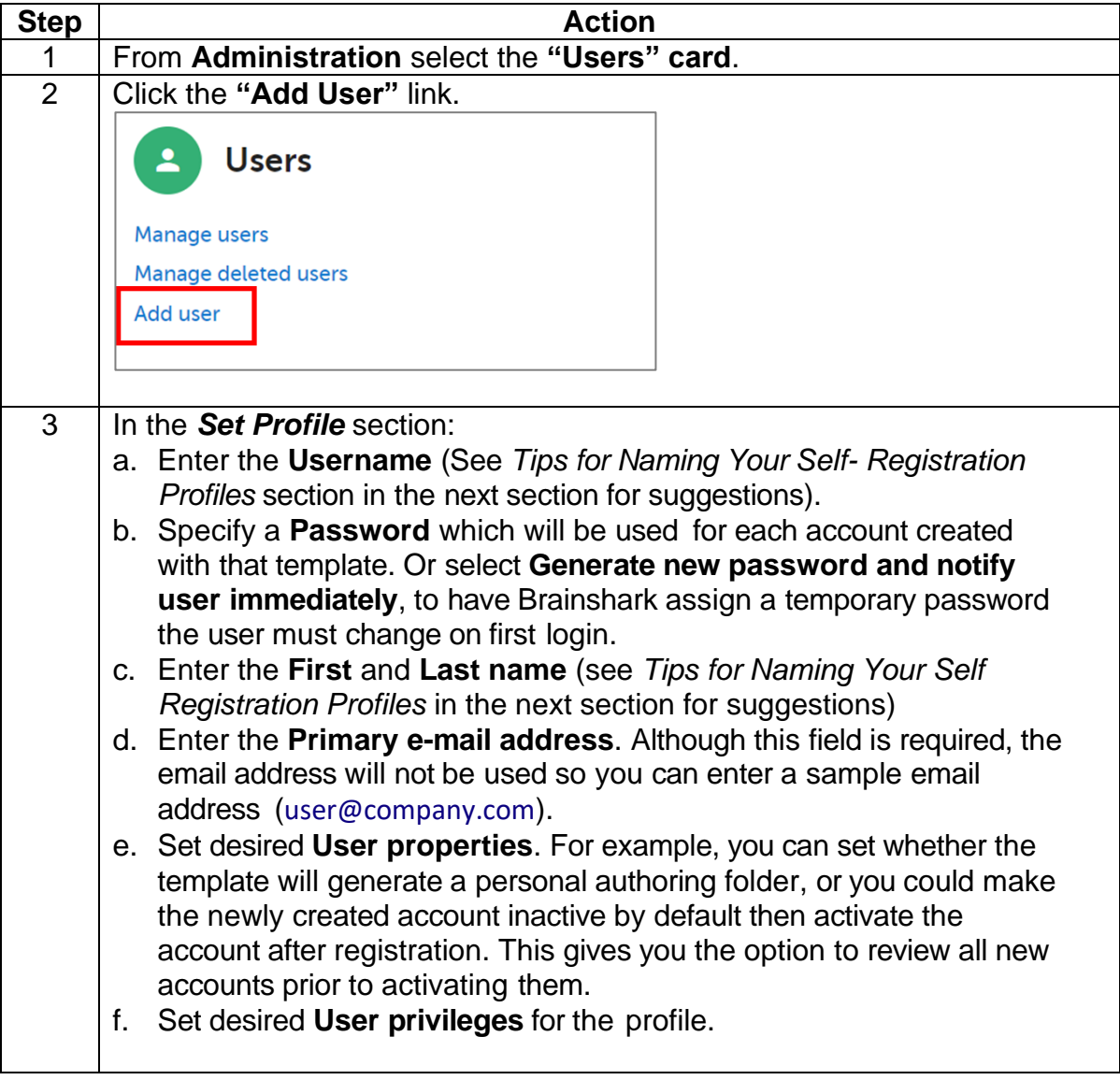

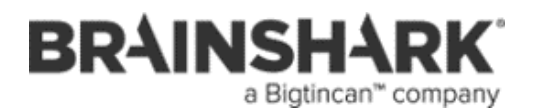

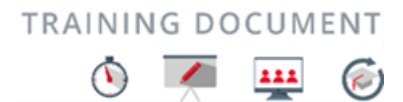

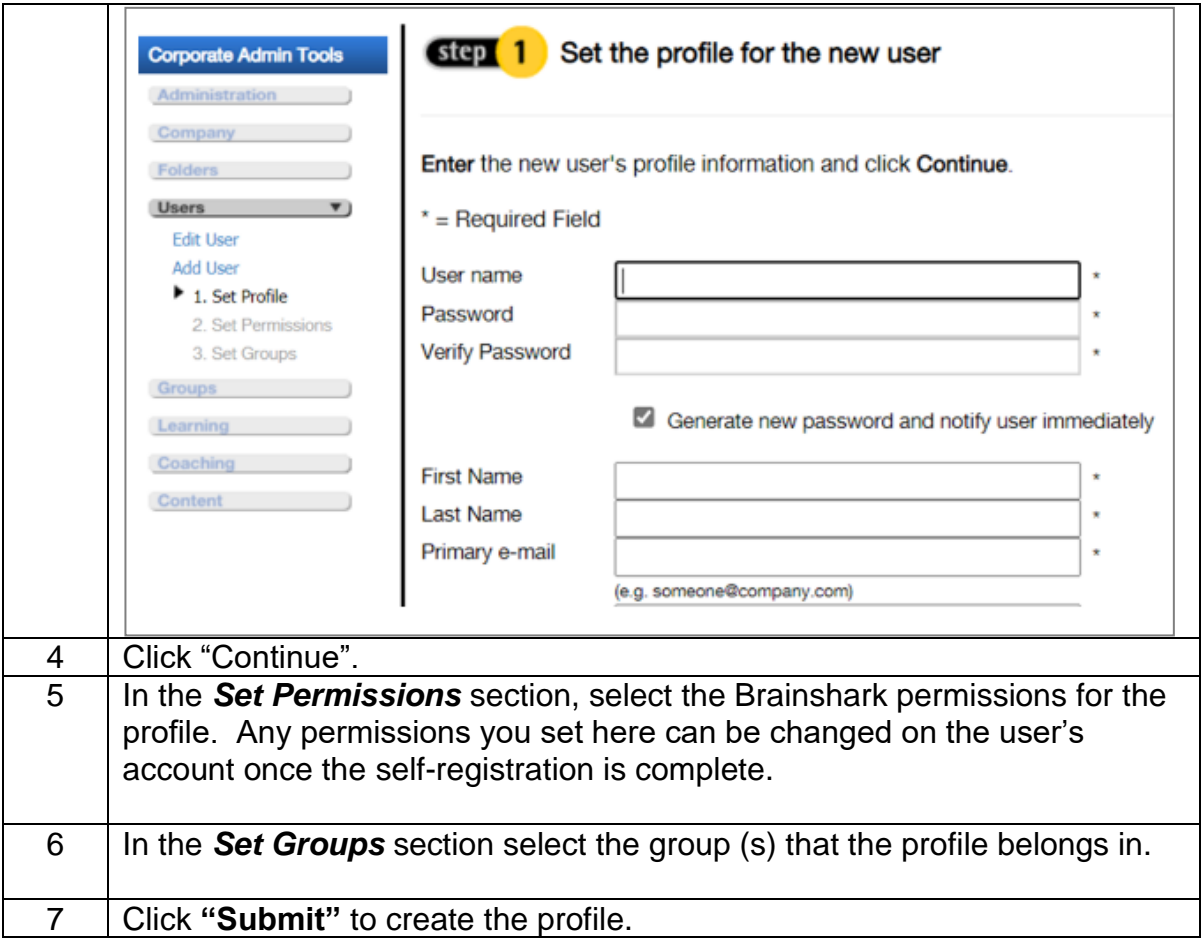

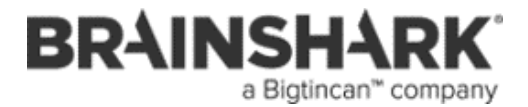

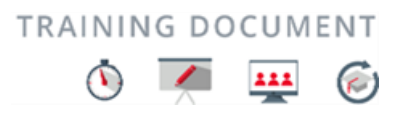

### **Tips for Naming Self Registration Profiles**

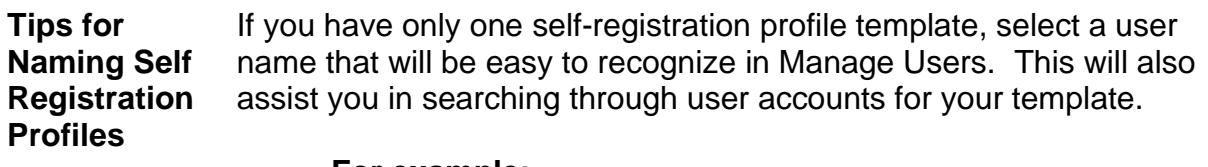

#### **For example:**

- User name: self\_registration
- First name: Self
- Last name: Registration
- Email: [selfregistration@<yourdomain>.com](mailto:selfregistration@%3cyourdomain%3e.com)

If you have multiple self-registration templates, organized by department or permission level, name those appropriately. This naming convention also guarantees that the profiles will sort together on the Manage Users screen, or be returned together in Search Results, allowing you to find them more easily should edits be necessary.

#### **For example:**

#### **Sales Template**

- User name: sales user
- First name: Sales
- Last name: User
- Email: [salesuser@<yourdomain>.com](mailto:salesuser@%3cyourdomain%3e.com)

### **Marketing Template**

- User name: marketing user
- First name: Marketing
- Last name: User Email: marketinguser@<yourdomain>.com

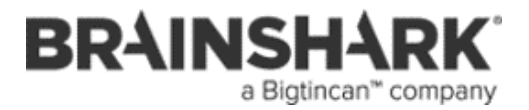

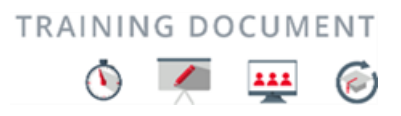

# **Assign Template Profiles to Self-Registration**

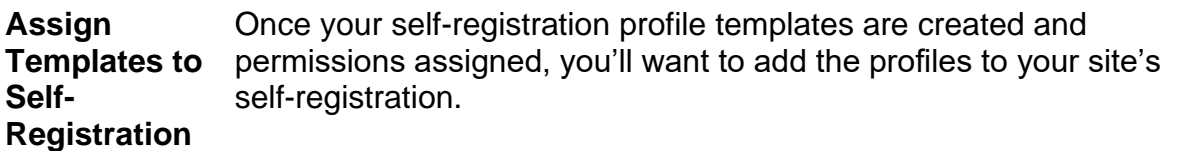

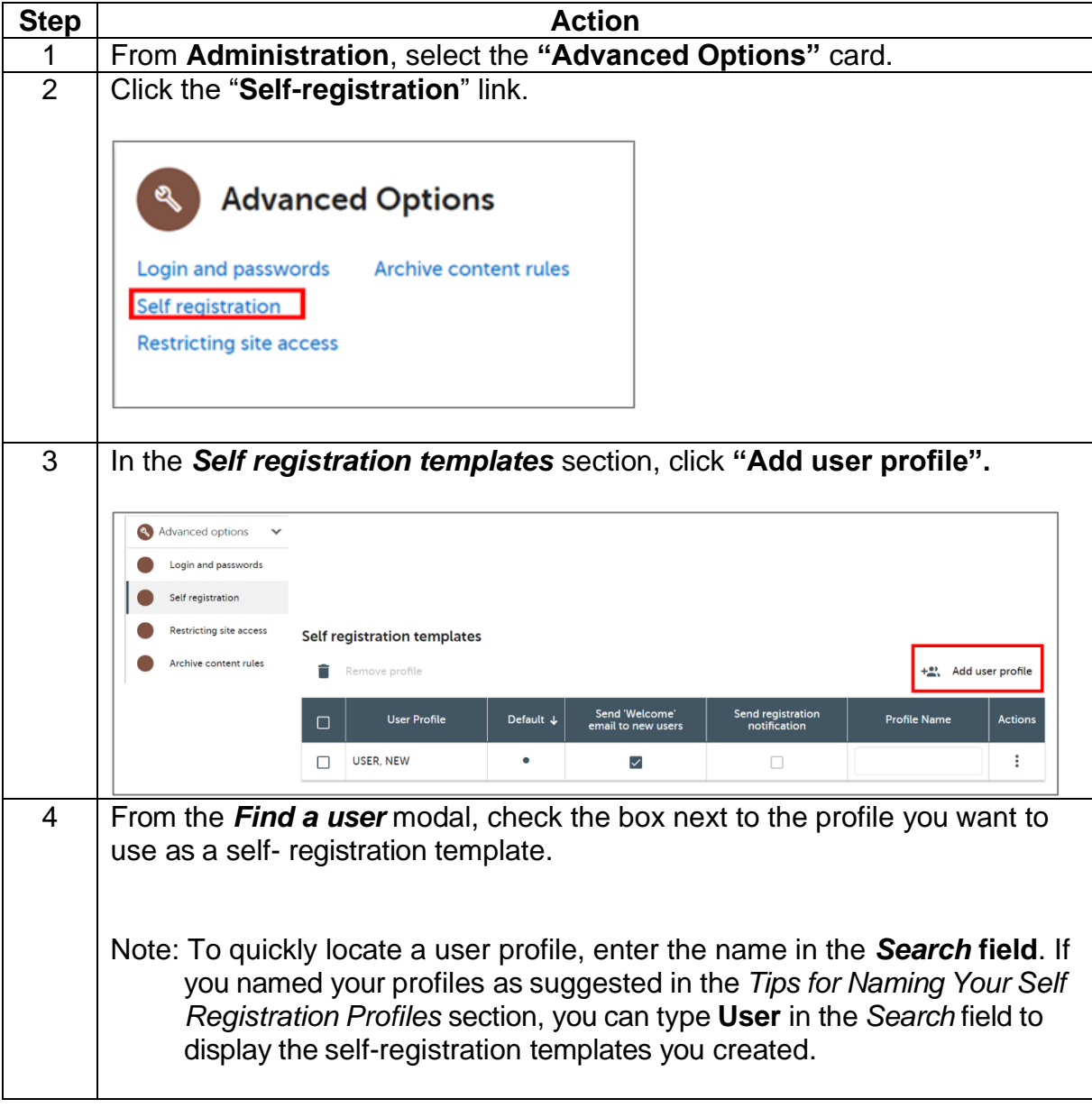

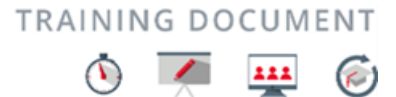

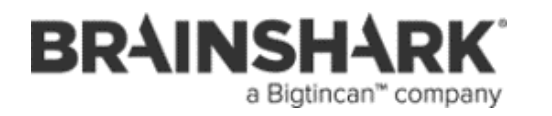

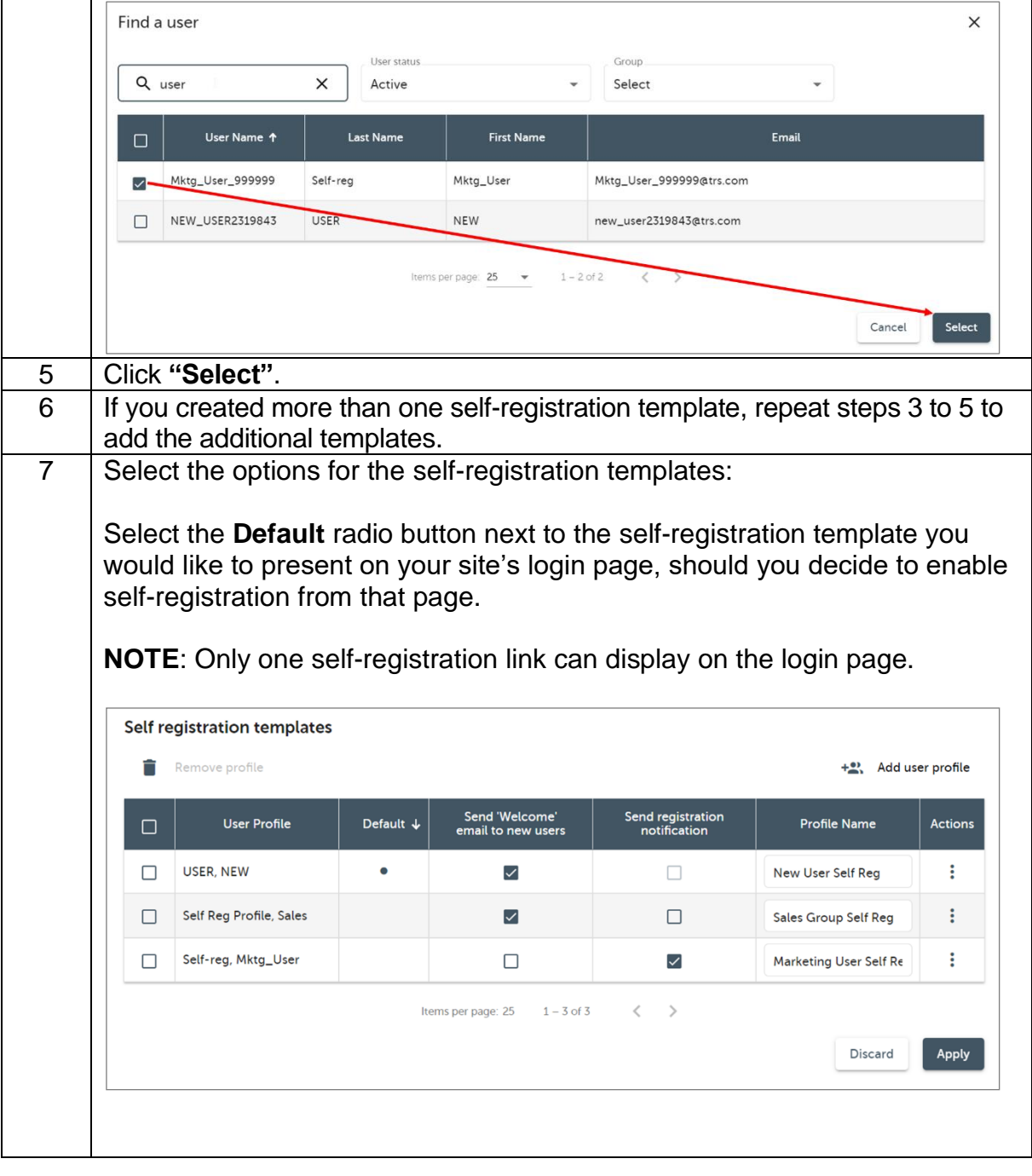

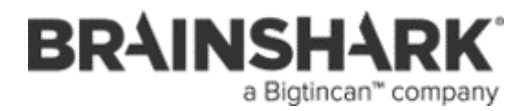

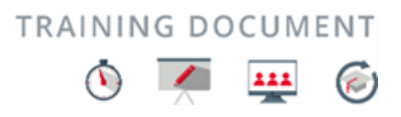

# **Assign Template Profiles to Self-Registration,** Continued

**Assign Templates to Self-Registration**, continued

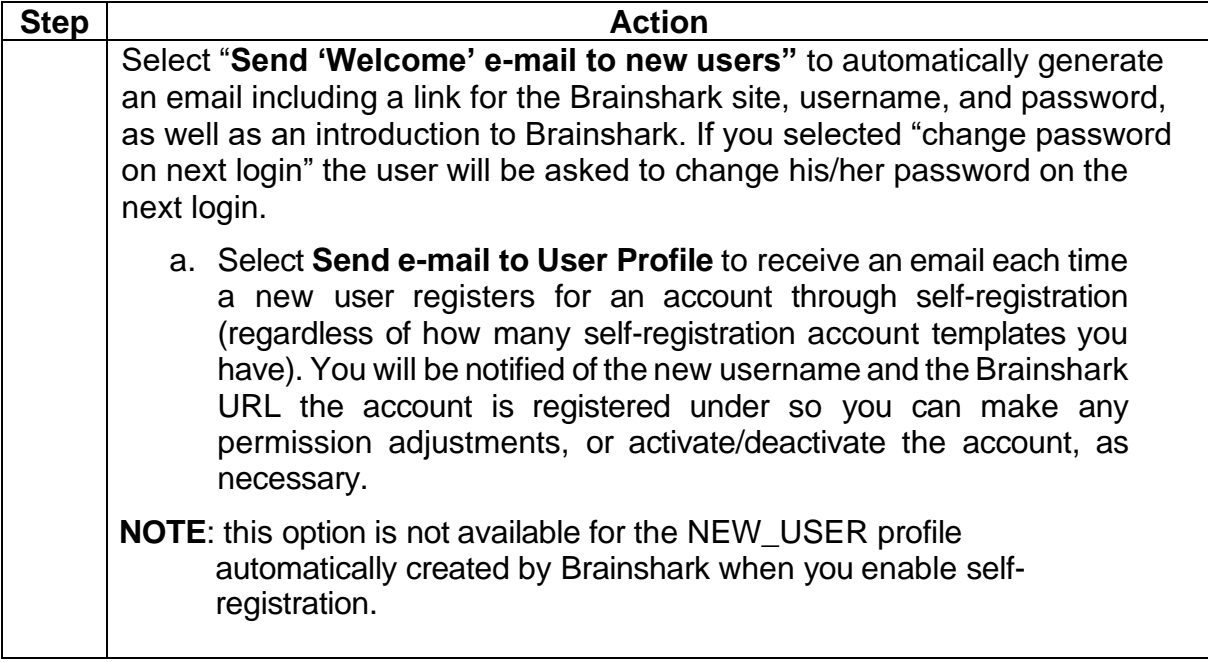

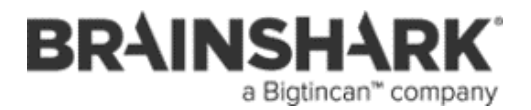

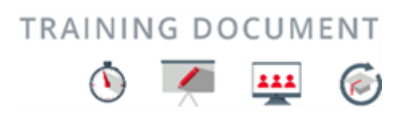

### **How to Deploy Self Registration**

#### **Deploy Self**  After you have enabled self-registration and set-up the desired profile templates, you can deploy it in a few ways. You can use the combination of these methods that best meets your needs:

- Publish a link to one self-registration template on the login page to your Brainshark site.
- Publish a link to one or more self-registration templates on a web page.
- Email the link(s) through your email client.

**Publish a Link on your Brainshark Login Page** Publishing a link to self-registration on your Brainshark login page makes it easy for new Brainshark users to register for an account. Please note that **only one self-registration template** can be shown **on the login page** at a time.

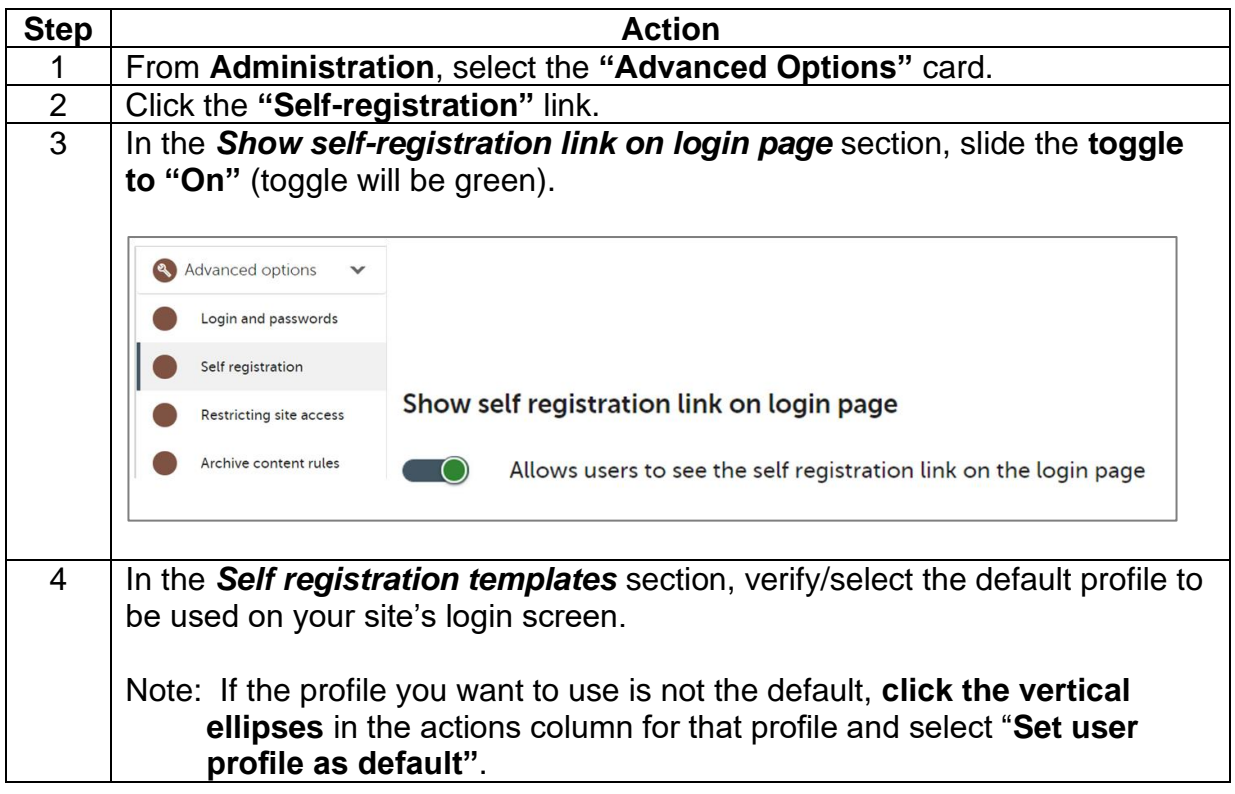

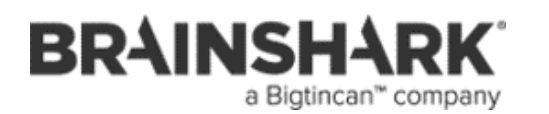

TRAINING DOCUMENT 222  $\mathcal{C}$  $\bigcirc$  $\sqrt{2}$ 

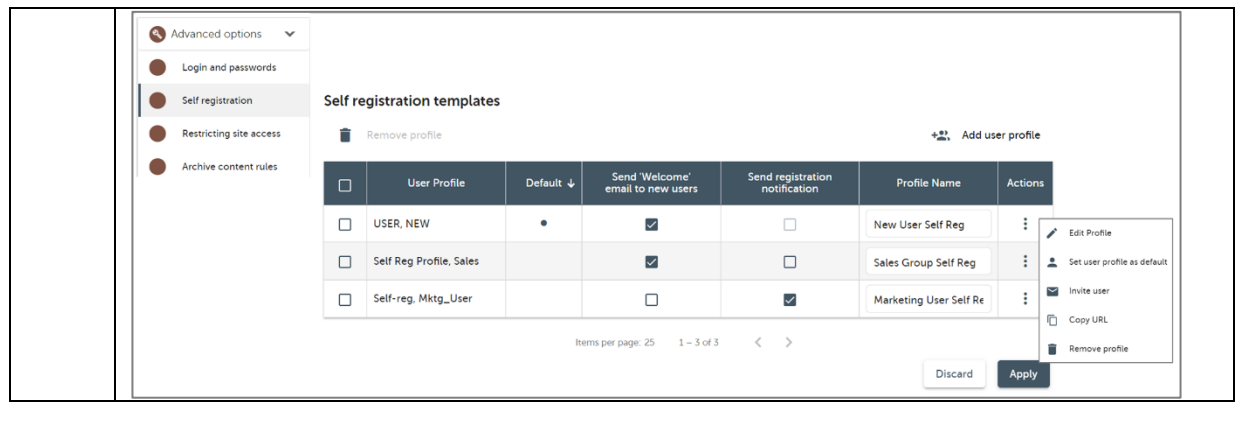

#### **Publish Self Registration Link on a Web Page** Publishing a link or links to self-registration on a web page gives you the flexibility to provide registration options for your users. In addition, you may be able to more easily direct new users to registration through a web page than from your Brainshark site.

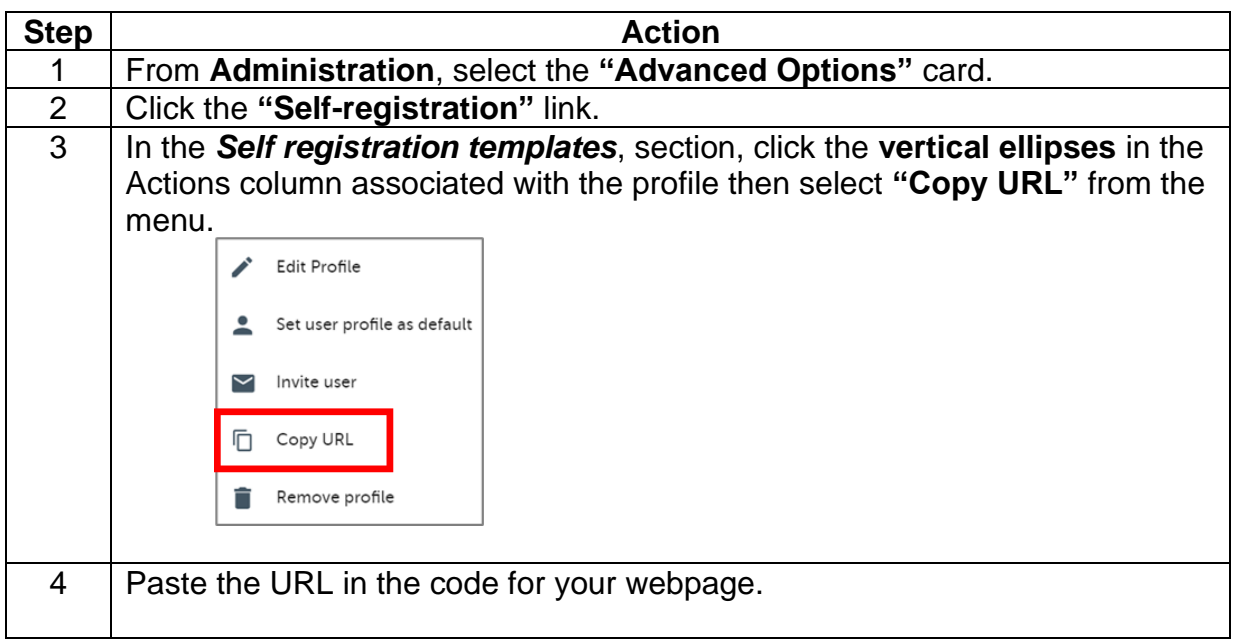

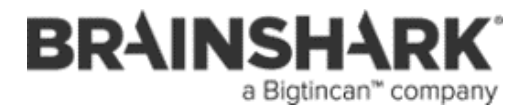

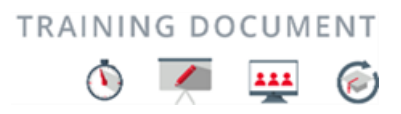

# **How to Deploy Self Registration, Continued**

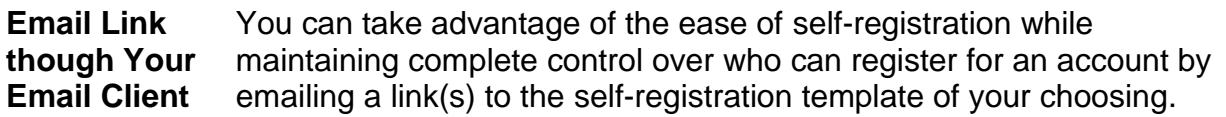

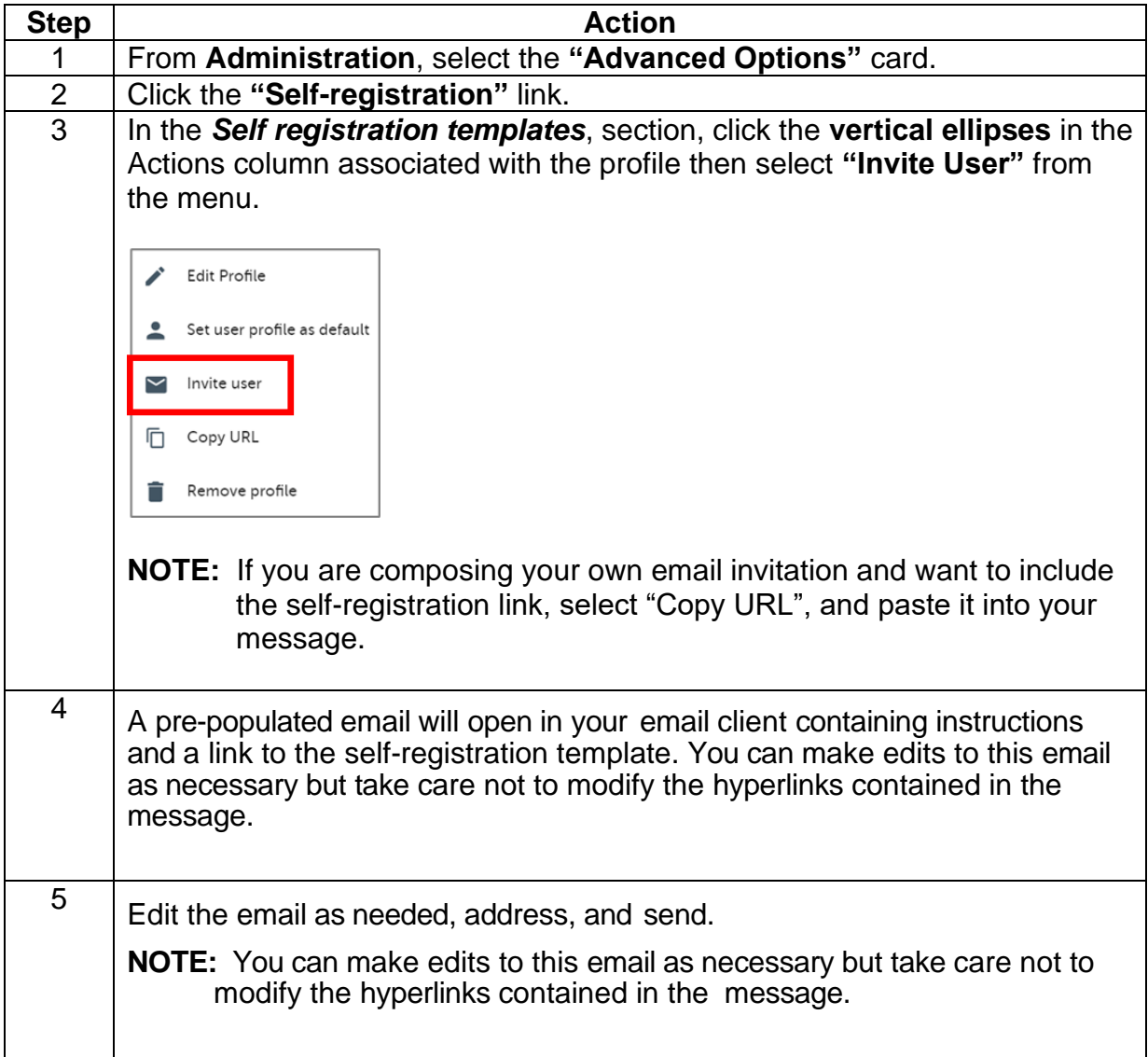

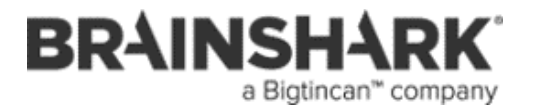

# **QUESTIONS AND ASSISTANCE**

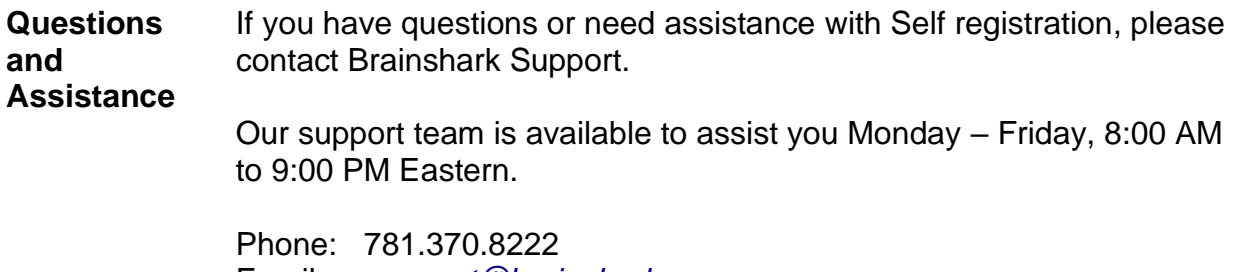

Email: *[support@brainshark.com](mailto:support@brainshark.com)*